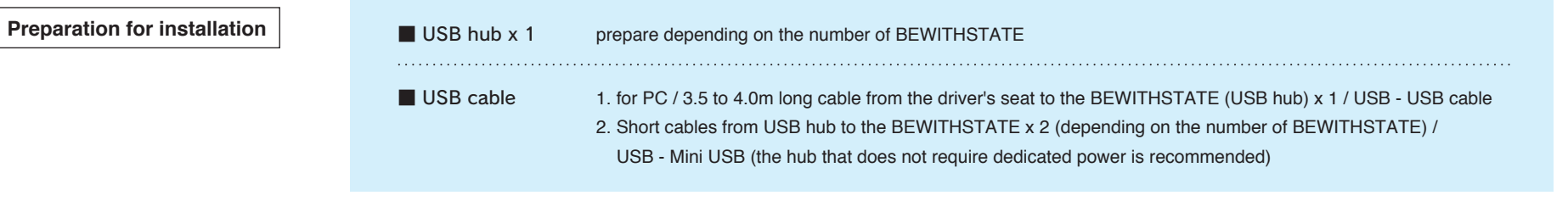

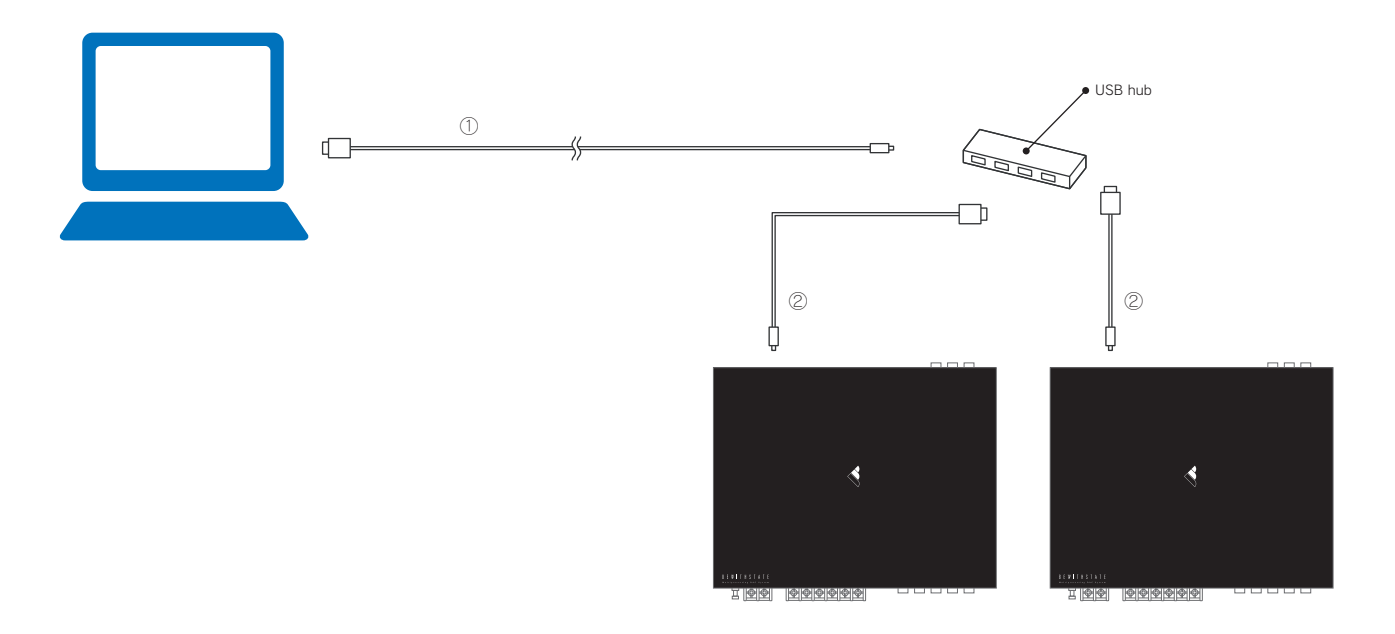

\*Please make sure of the shape of the USB connector when purchasing the cables and hubs.

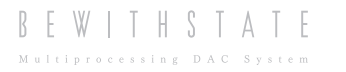

## **Preparation for adjustment**

1. After the wiring, load 2 BEWITHSTATE software for left and right channels on the PC. On the PC monitor, place the software windows on left and right for easy adjustment of left and right channels.

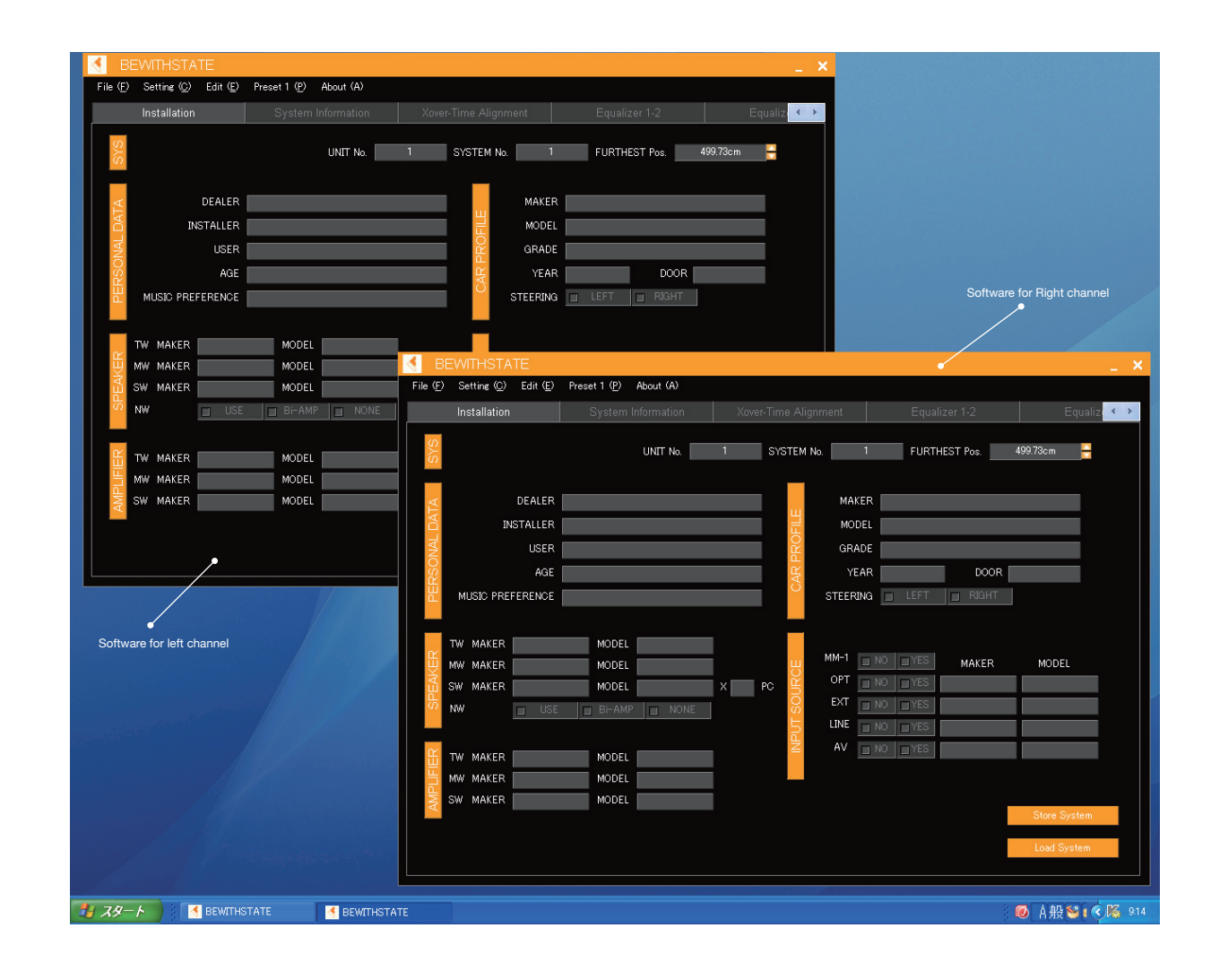

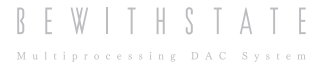

2. Enter information to the following items on the Installation sheet

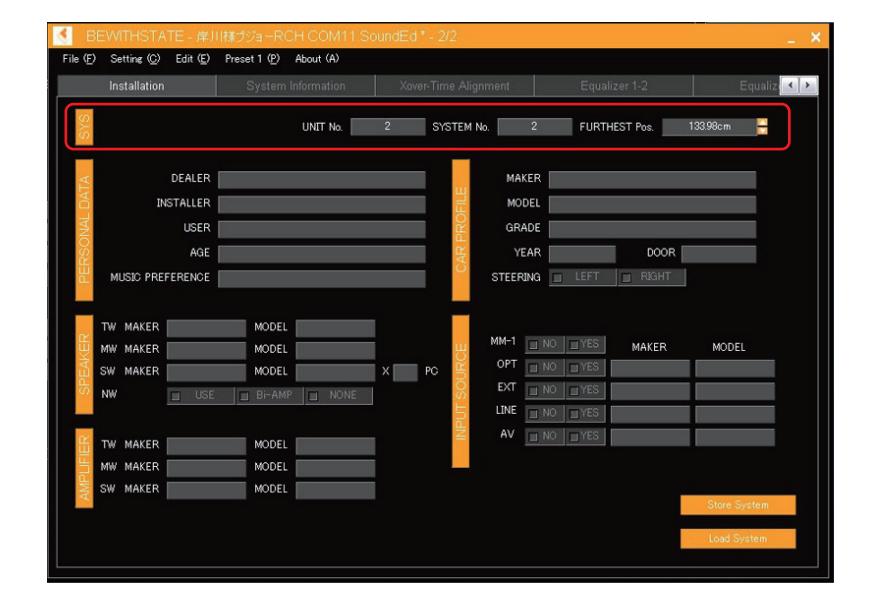

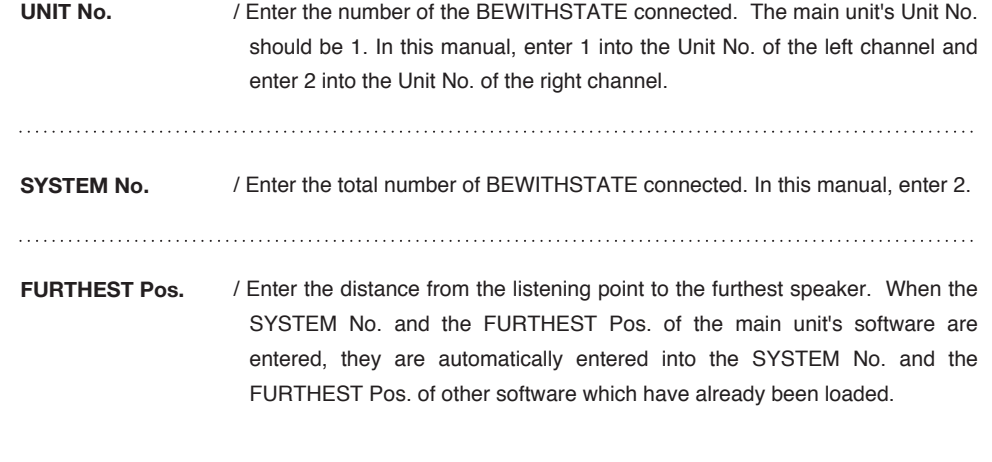

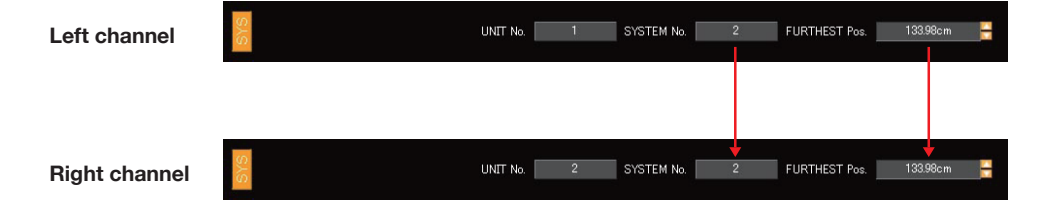

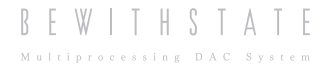

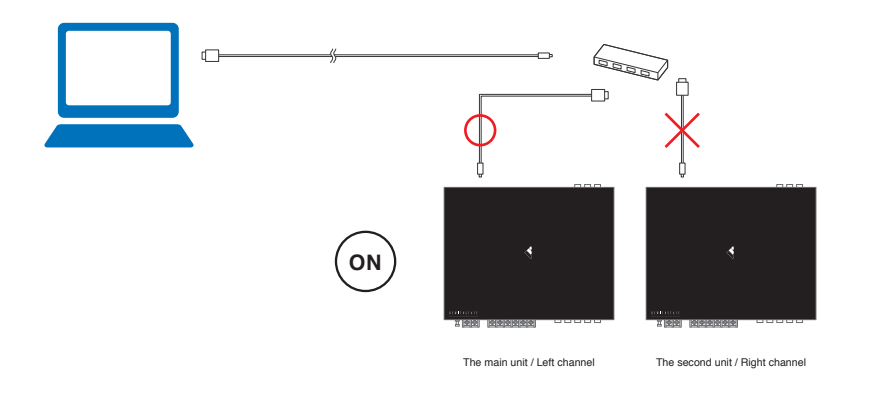

3. Turn on the audio system, when the USB cable is connected only to the main unit.

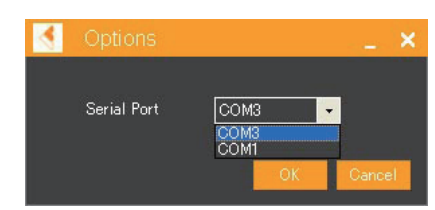

Choose a Serial Port of the main unit from the Port menu of the Setting(c) on the Left channel window.

4. Turn off the audio system after recognition of the main unit, connect the USB cable to the second unit (Right channel) and turn on the system again.

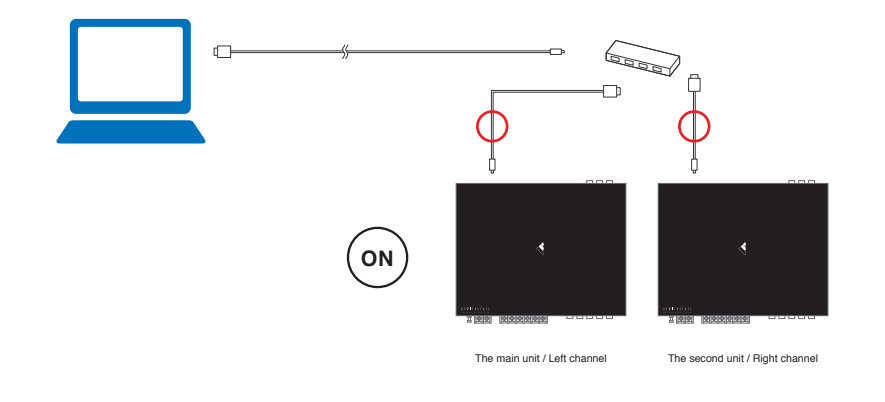

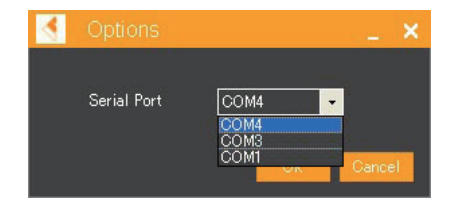

As well, choose the port number that is larger than the Left channel's port number from the Right channel window.

\* The number following COM of the Port menu is allocated in order of connection to the PC. In order to allocate the port number to the main unit first, connect only the main unit first at the initial setting, and choose the Serial Port.

5. After completing the port connection, click  $\frac{1}{\log n}$  system of each software window to load the data.

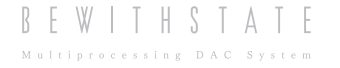

## **Adjustment / Save**

Adjust the data on "Xover-Time Alignment" and "Equalizer" of each software window for the Left and Right channels as usual. When saving data, enter the channel name and Port's COM number in the file name in order that it shows on the software's title bar. It is easy to recognize the software when you load more than 2 files.

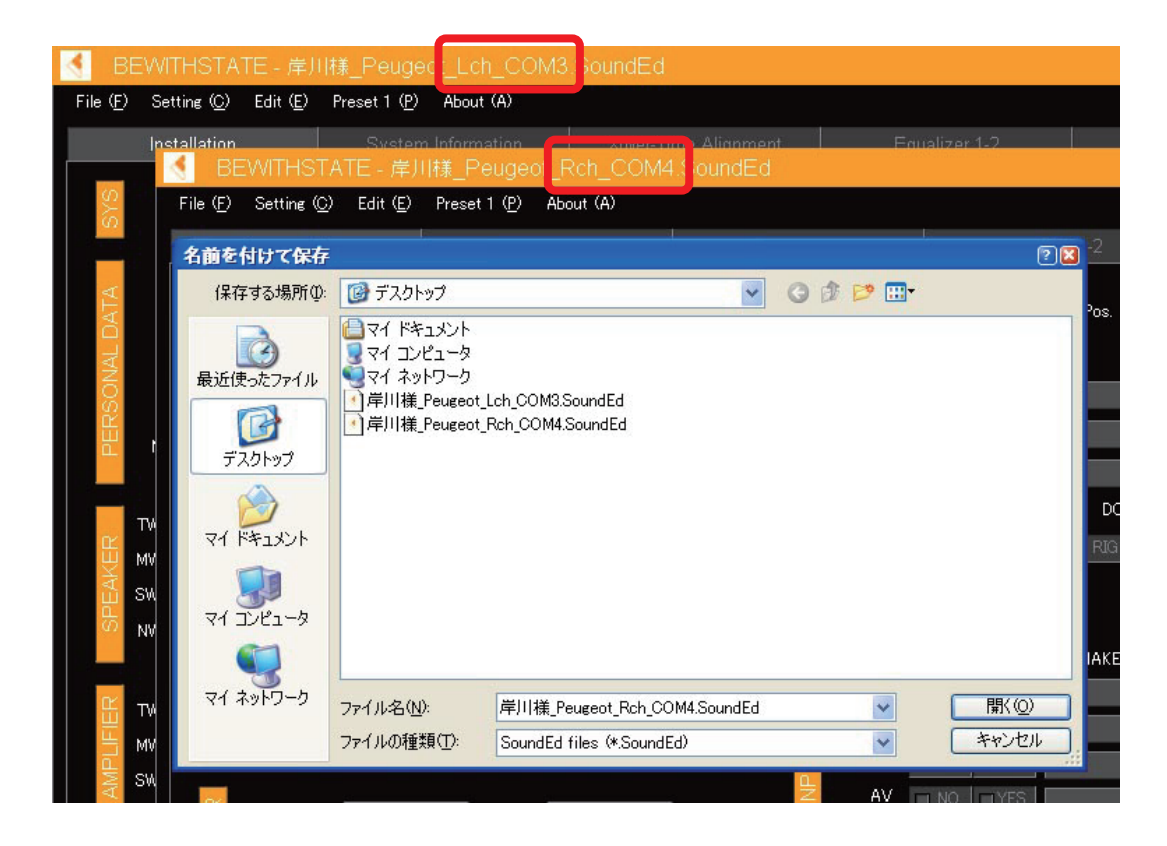

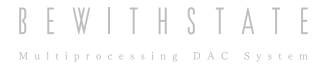

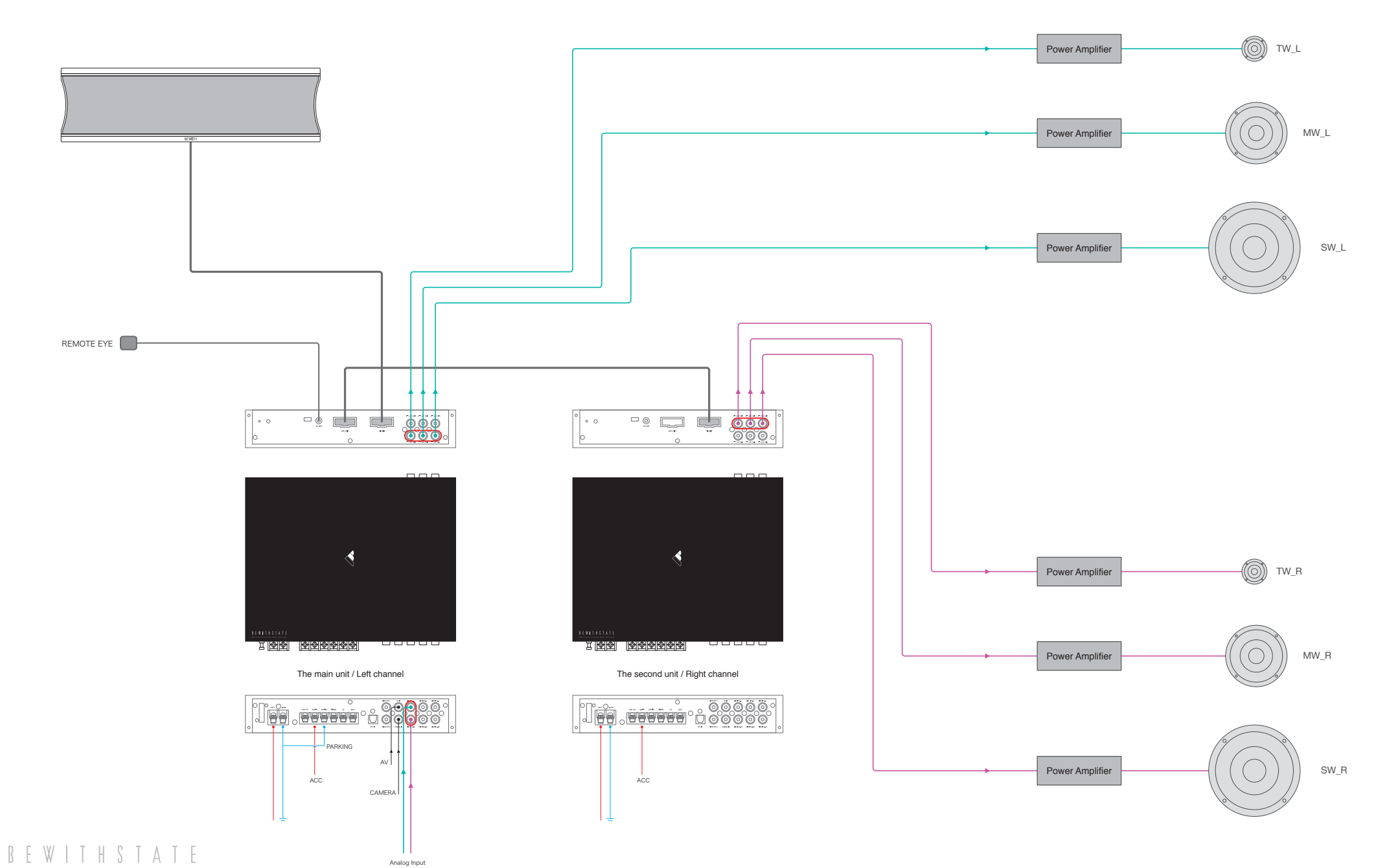

Multiprocessing DAC System